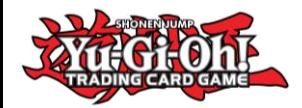

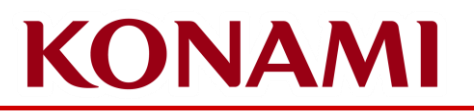

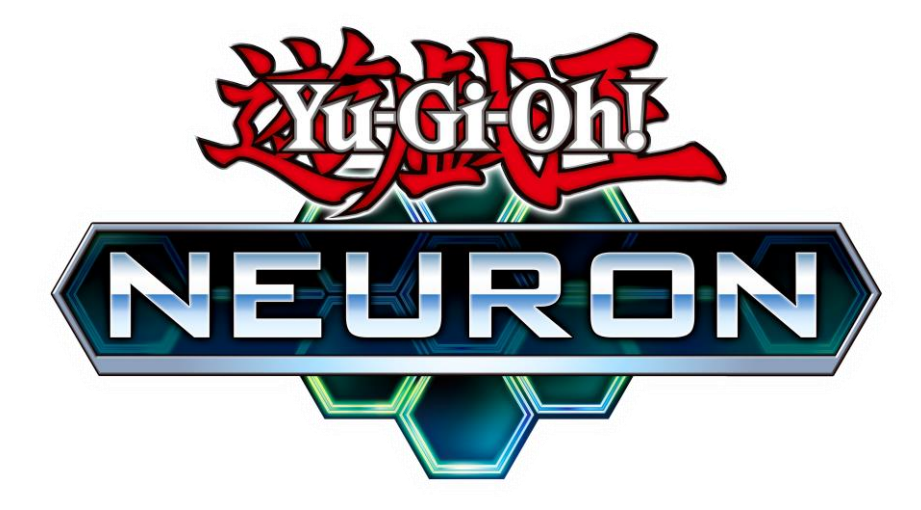

Guida NEURON Yu-Gi-Oh! Championship Series Sottoscrizione Deck List

> ©2020 Studio Dice/SHUEISHA, TV TOKYO, KONAMI ©Konami Digital Entertainment

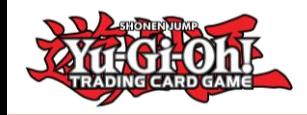

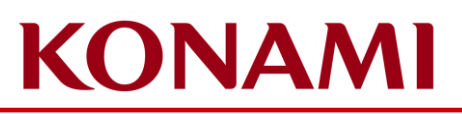

#### Cos'è NEURON?

- NEURON è l'app ufficiale del TCG di Yu-Gi-Oh!
- Ha diverse funzioni che supportano i Duellanti nella scena del Duello!I duellanti possono trovare maggiori informazioni su di essa qui:<https://www.konami.com/yugioh/neuron/en/>
- Lo potrai scaricare per iOS e AndroidI Duellanti dovranno scaricare e installare (aggiornare) l'ultima versione di NEURON per poter inviare la loro Deck List per le Yu-Gi-Oh! Championship Series!

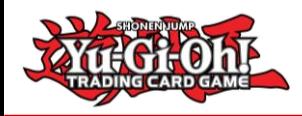

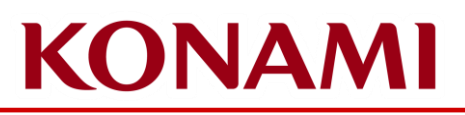

#### Informazioni per l'invio della tua Deck List

- Le Deck Lists possono essere inviate solo tramite NEURON
	- Unica eccezione è rappresentata dalle Deck List del Dragon Duel
- Check-in information
	- Check-in Venerdì
		- Il Check-in apre alle 12:00
		- Il Check-in chiude alle 18:30
		- L'invio delle Deck List apre Lunedì 10 Ottobre
		- L'invio delle Deck List chiude alle 19:00 del Venerdì 14 Ottobre
		- Tutti I Duellanti **devono** inviare la Deck List tramite NEURON entro le 19:00 indipendentemente dalla loro presenza del Venerdì
			- I Duellanti che non lo faranno via NEURON entro le 19:00 del Venerdì riceveranno un R1 Match Loss
			- I Duellanti devono inviare le loro Deck List tramite NEURON anche nel caso effettueranno il check-in Sabato mattina
	- Check-in Sabato
		- Il Check-in apre alle 08:30
		- Il Check-in chiude alle 09:30
		- I Duellanti che vogliono effettuare il check-in successivamente, riceveranno un numero di Match Loss a seconda del round al quale accederanno
		- L'invio della Deck List avverrà sempre tramite NEURON

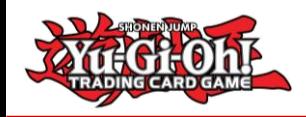

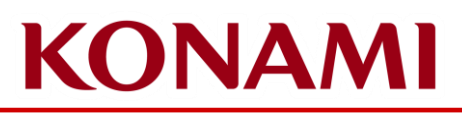

# Come funziona il Check-In?

- I Duellanti devono avere un Event Ticket per l'evento
- I Duellanti non devono effettuare il check-in al Main Stage
- I Duellanti saranno iscritti al torneo dal 10 Ottobre direttamente
- I Duellanti saranno iscritti con il CARD GAME ID indicato all'acquisto del ticket – se questo CARD GAME ID non è il CARD GAME ID che hanno su NEURON, i Duellanti devono contattare Tournamentcenter per ricevere supporto;
	- Se per qualche ragione i Duellanti dovessero ancora avere difficoltà, possono richiedere assistenza al Main Stage
	- Assicuratevi che il CARD GAME ID utilizzato per l'acquisto sia quello mostrato su NEURON

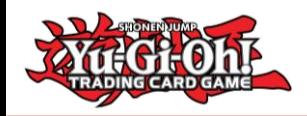

## Invio della Deck List per le Yu-Gi-Oh! Championship Series

#### **IMPORTANTE**

- Assicurati di controllare NEURON e confermare che il CARD GAME ID utilizzato per l'acquisto del ticket corrisponda con il CARD GAME ID mostrato su NEURON
	- Clicca su Dati, KONAMI ID / CARD GAME ID e vedrai i tuoi dettagli
	- Se il numero non corrisponde, potresti non aver ancora effettuato il login con il tuo KONAMI ID o aver creato un secondo CARD GAME ID involontariamente.
	- Contatta Tournamentcenter ed informali del differente CARD GAME ID per permettere loro di avvertire KONAMI su questo problema, qualora avvenisse

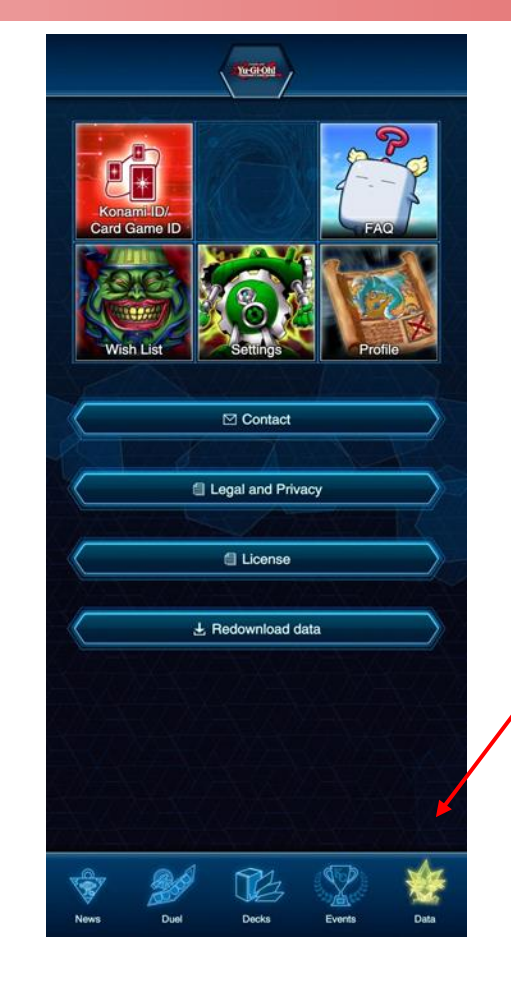

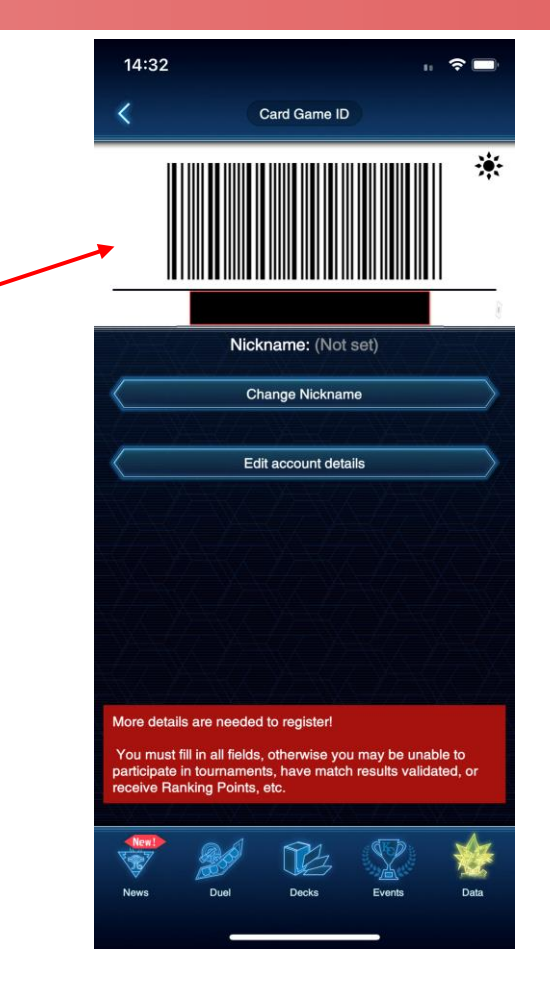

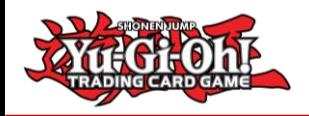

#### Invio della Deck List per le Yu-Gi-Oh! Championship Series

Una volta iscritto all'evento da KONAMI, sarai in grado di vederlo nella tua pagina Eventi;

Assicurati che il CARD GAME ID usato per l'iscrizione sia quello mostrato su NEURON.

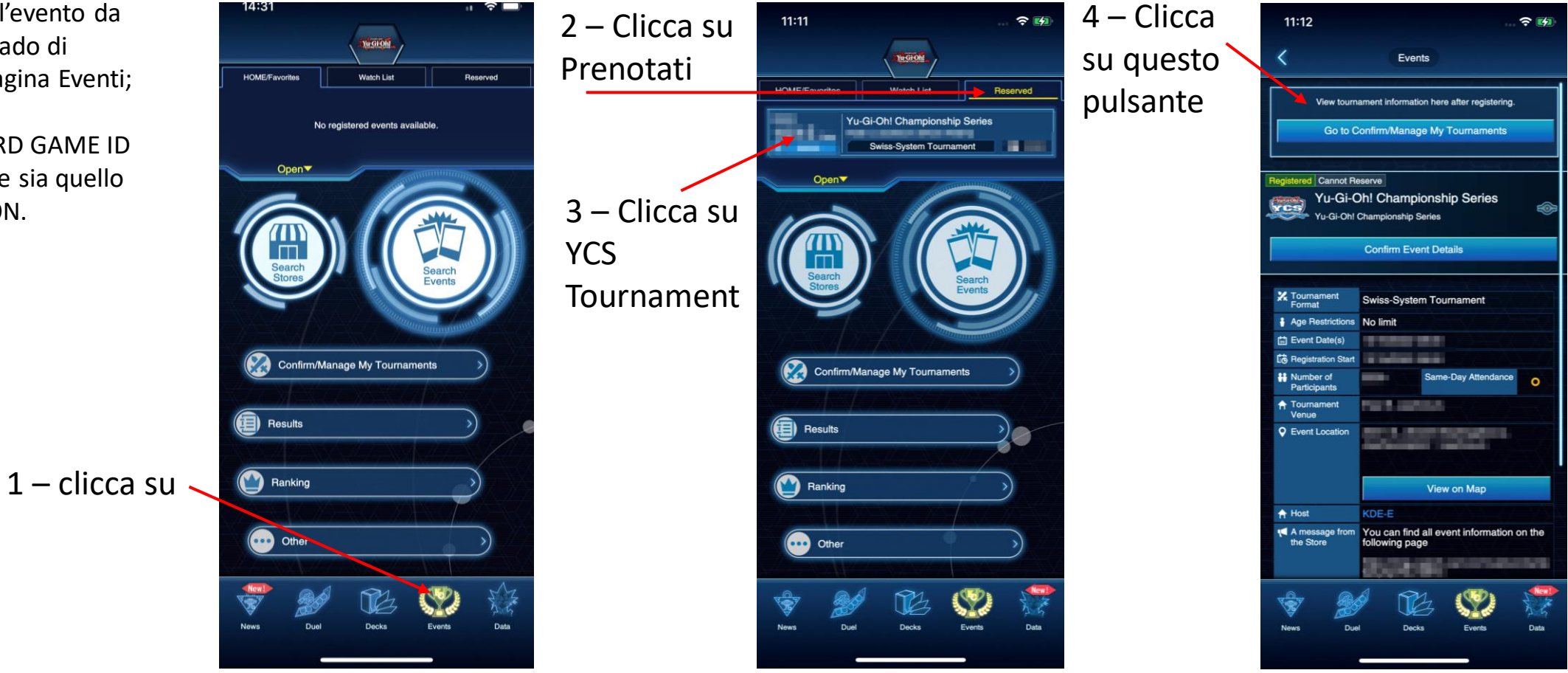

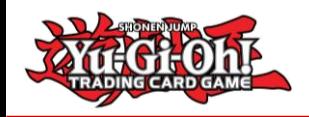

### Invio della Deck List per le Yu-Gi-Oh! Championship Series

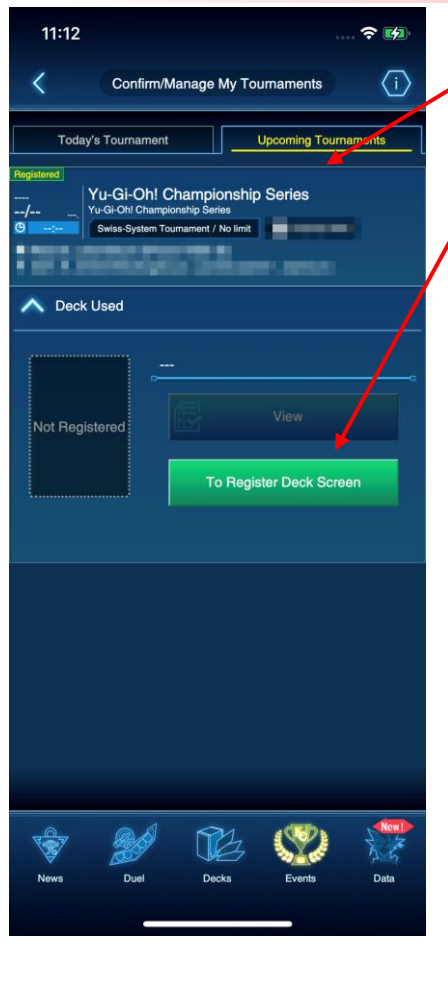

5 – Clicca su "Prossimi Tornei" e poi il pulsante vede per "Registrare Deck"

> 6 – Clicca sul portadeck per selezionare la Deck List;

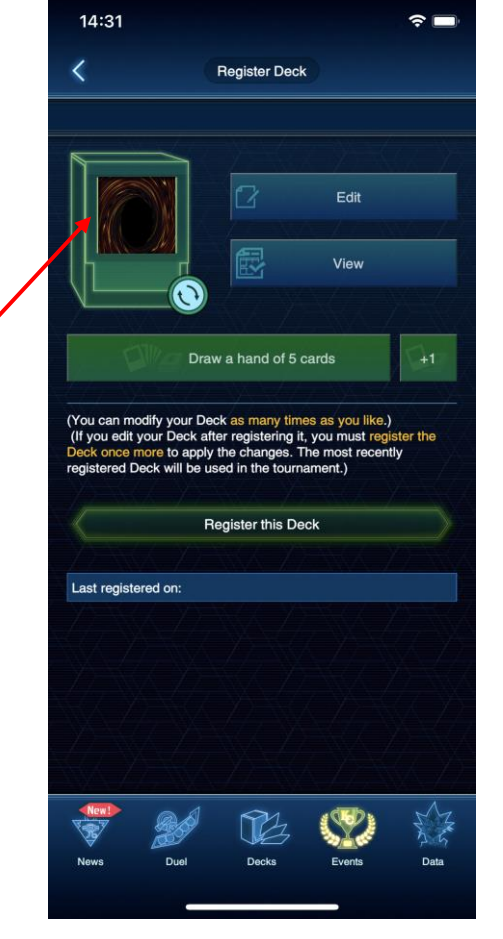

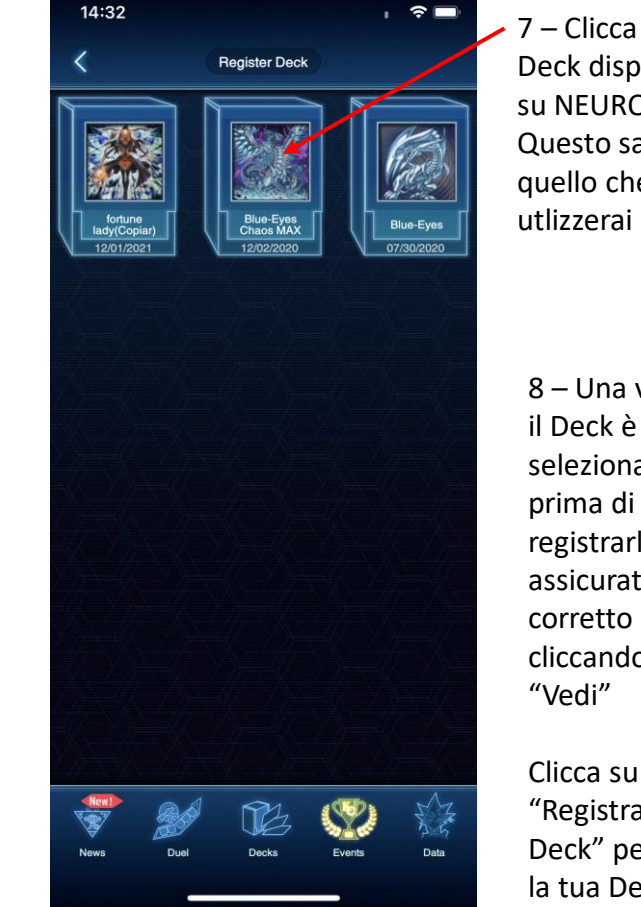

7 – Clicca sul Deck disponibile su NEURON; Questo sarà quello che

8 – Una volta che il Deck è selezionato, prima di registrarlo assicurati che sia corretto cliccando su "Vedi"

"Registra this Deck" per inviare la tua Deck List

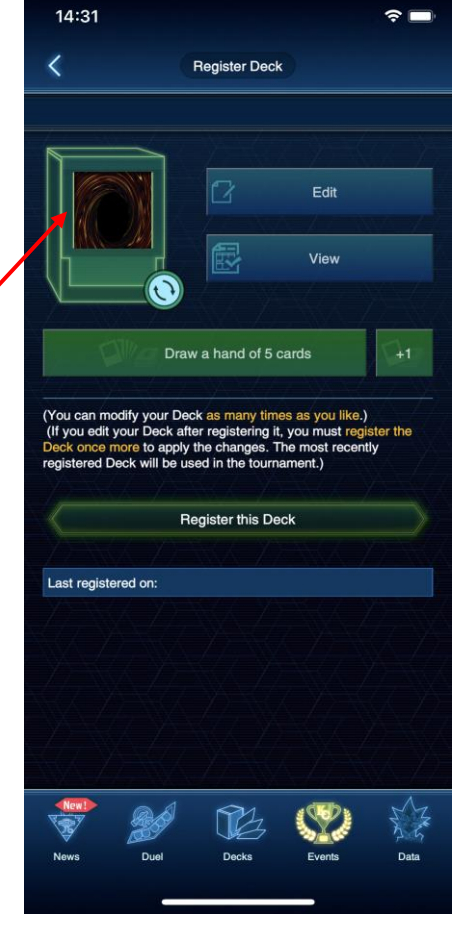

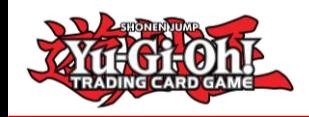

#### Invio della Deck List per le Yu-Gi-Oh! Championship Series

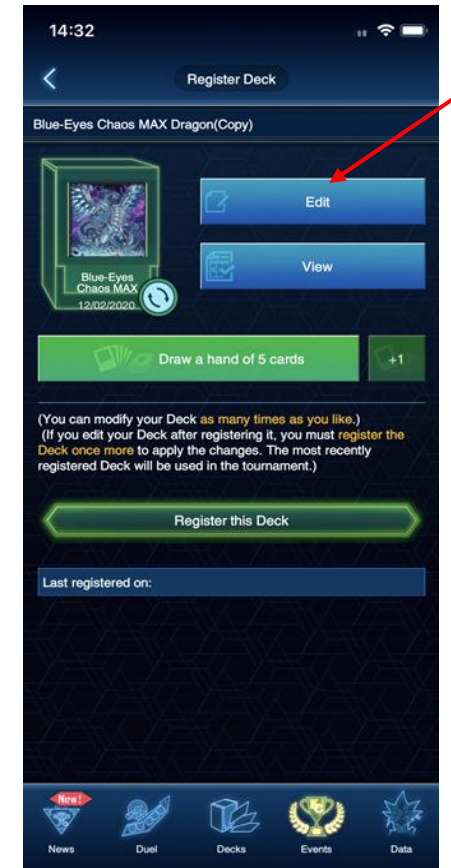

9 Puoi anche editare il deck prima di premere "Registra Deck"

> 10 – Puoi scorrere il Deck per controllarlo. Clicca su Mostri, Magie / Trappole ed extra per vedere il Deck.

Puoi cliccare "Main" per mostrare il "Side Deck"

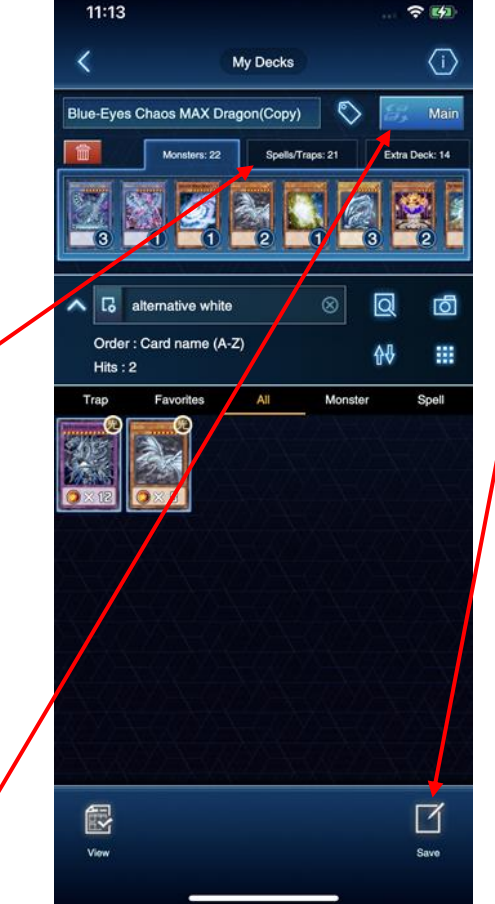

11 – Una volta fatto, puoi cliccare "Salva" in basso a destra per salvare le

 $11:13$ 

 $\langle$ 

modifiche

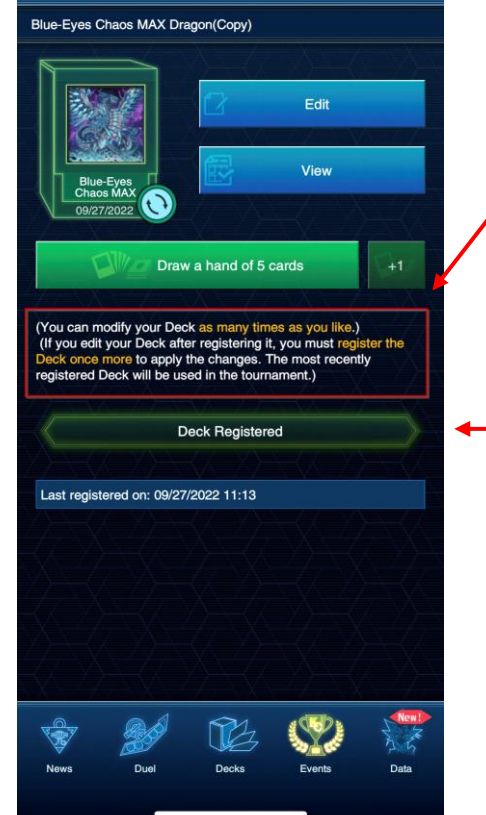

**Register Deck** 

 $R = 1/2$ 

#### 12 –**IMPORTANTE!**

Puoi modificare il Deck fino a quando non sarà bloccata la possibilità da KONAMI per il torneo.

Ad ogni modifica, **clicca su "Registra Deck" ancora una volta per assicurarti che le modifiche diano salvate**

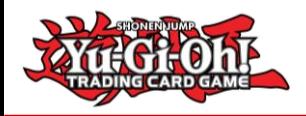

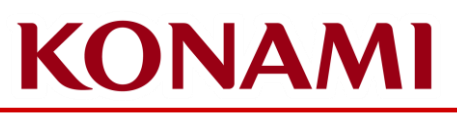

#### Errori di inserimento Deck

1 – Una volta che KONAMI blocca i Deck i Duelists non potranno modificare le carte o il Deck selezionato

I Duellanti trovati a giocare Deck non conformi alla propria Deck List riceveranno delle penalità

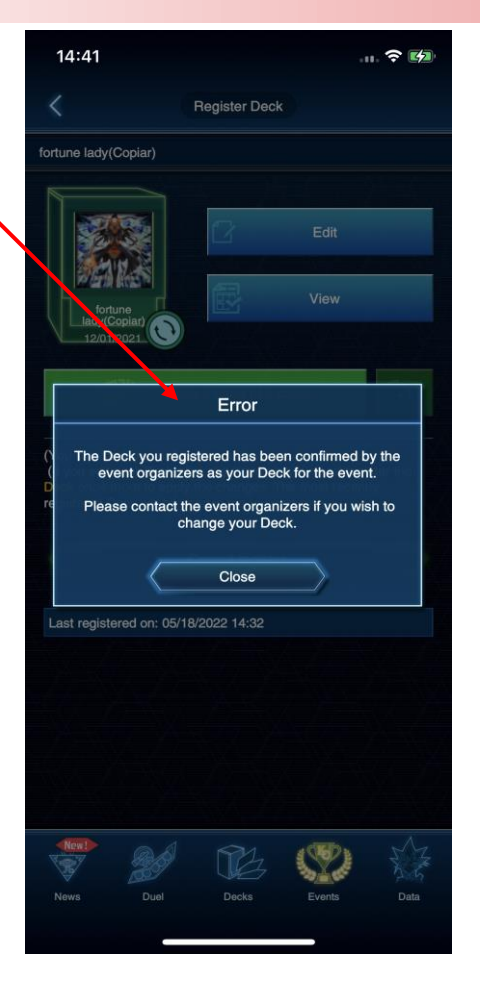

2 – Se un Deck non è conforme alle Official TCG Deck Construction Rules, troverai i seguenti errori

Numero di carte errato (meno del minimo, o più del massimo) non sarai in grado di registrare questo Deck

Deck non conforme al corrente Elenco di Carte Proibite e Limitate – sei in grado di registrare questo Deck **TTUTTAVIA** se il torneo sta utilizzando le regole attuali di Costruito Avanzato, riceverai penalità per Deck illegale

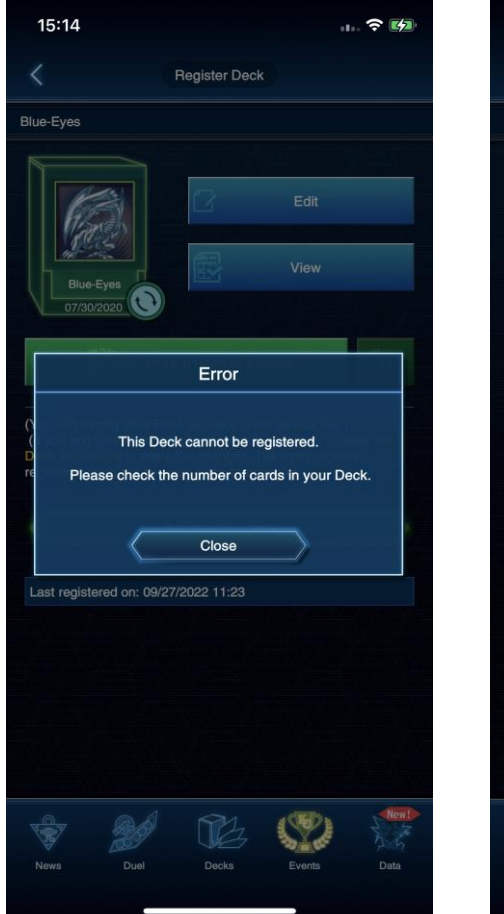

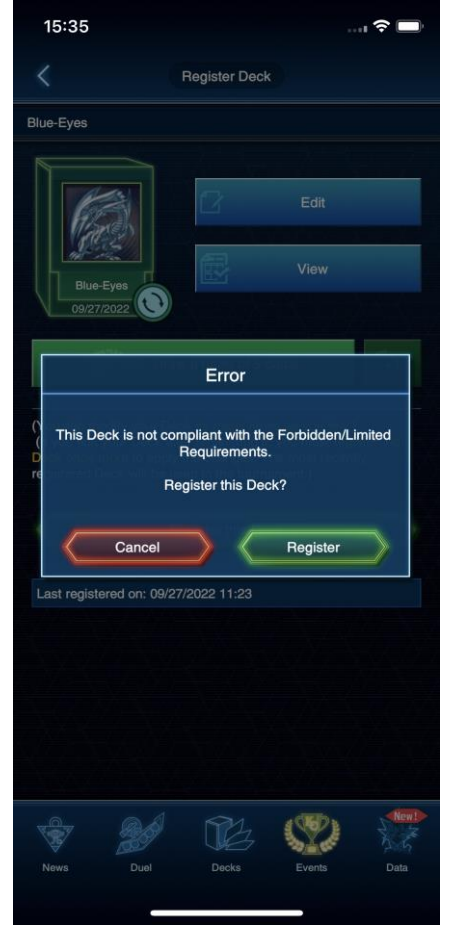